## **Agendamento de Eventos** com check-in

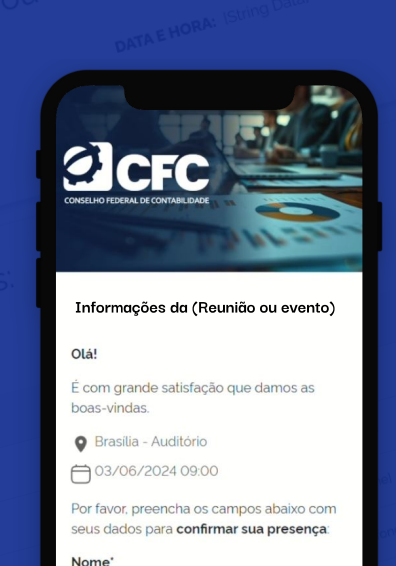

**a** CFC Check-in Online

## Informações da (Reunião ou evento) [Título]:

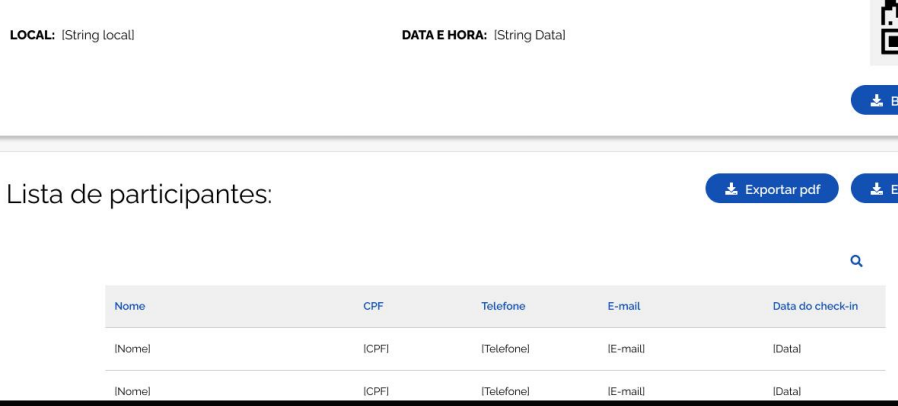

.<br>ortar tabe

Digite seu nome

CPF Digite seu cpf

## Entre no Sistema de Eventos como gestor

(essa função está habilitada apenas para usuários gestores)

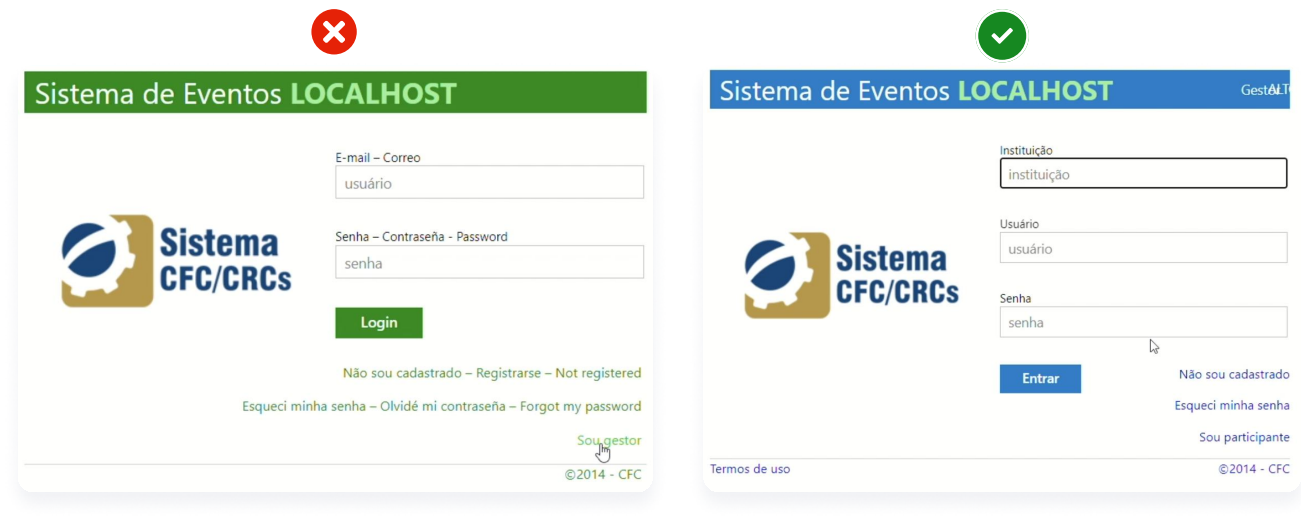

2 Clique em "Eventos" no menu lateral

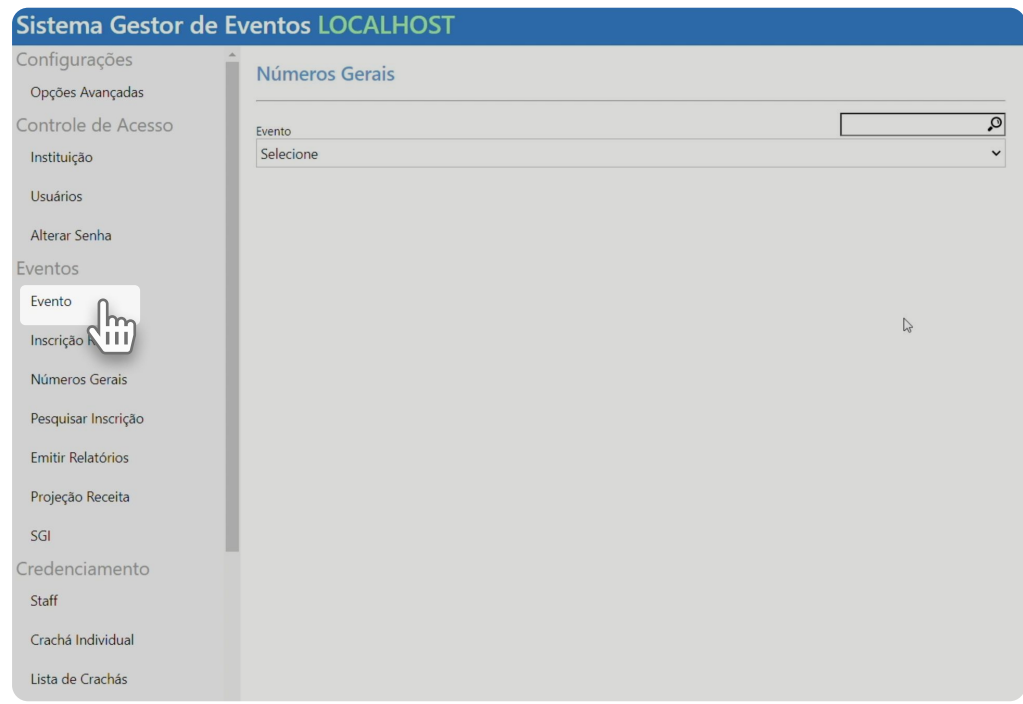

- 1. Preencha os dados para criar um evento;
- 2. Para ativar o check-in, clique na opção "sim"

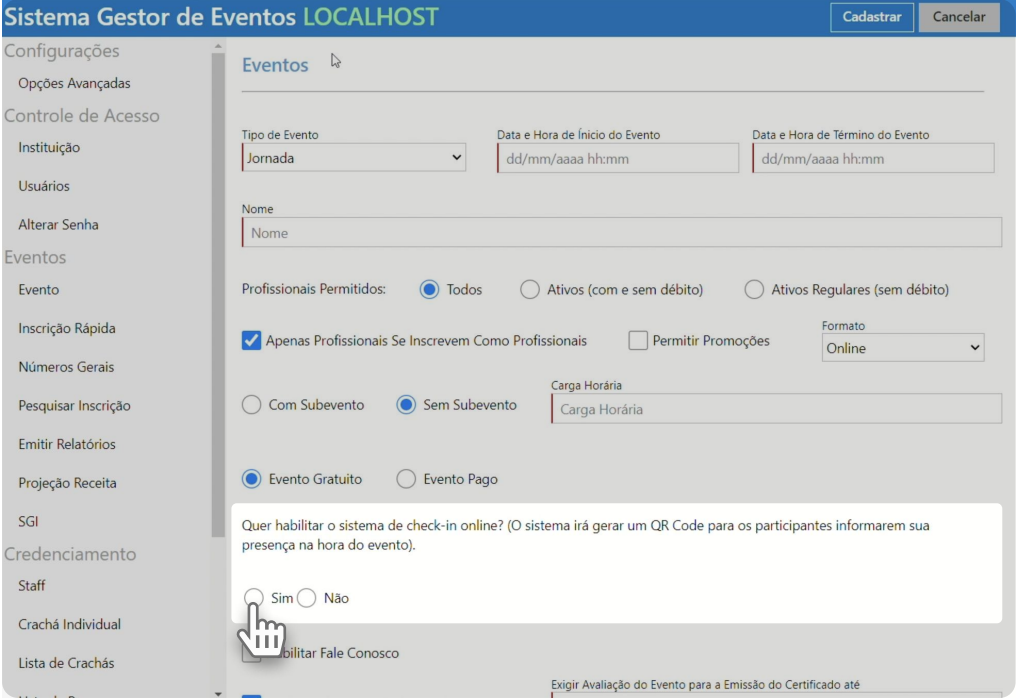

3. Depois de ter preenchido, clique no botão cadastrar (no menu azul):

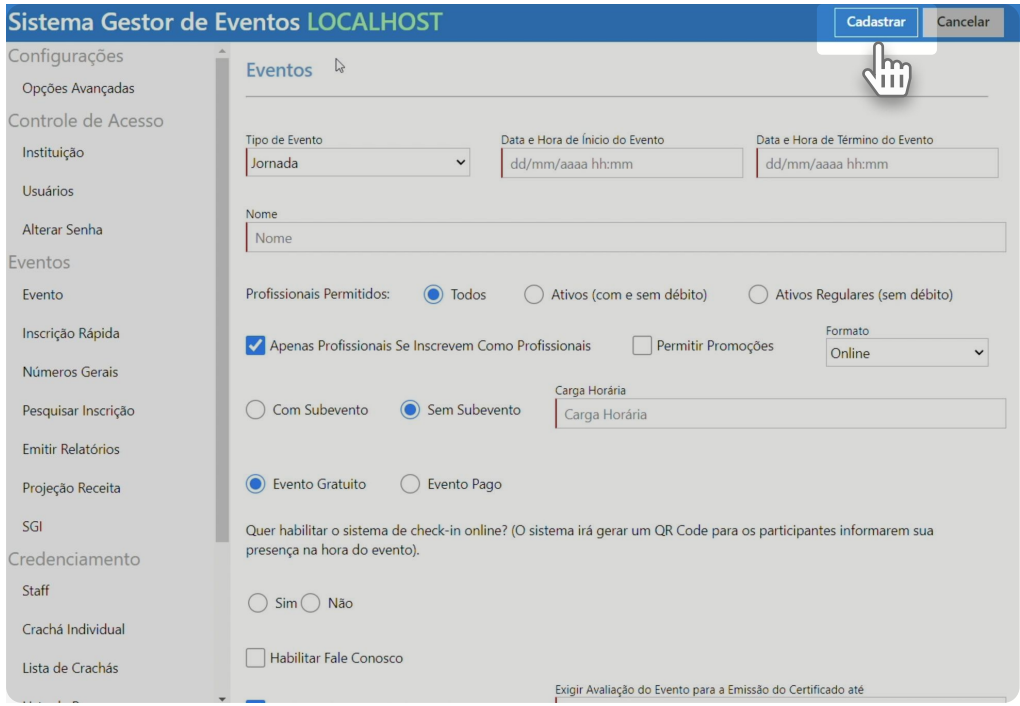

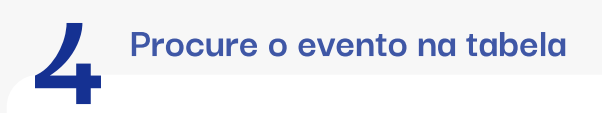

Depois de ter cadastrado um evento, você poderá encontrá-lo na tabela na parte inferior da página.

Você também pode pesquisar pelo nome do evento no campo de pesquisa.

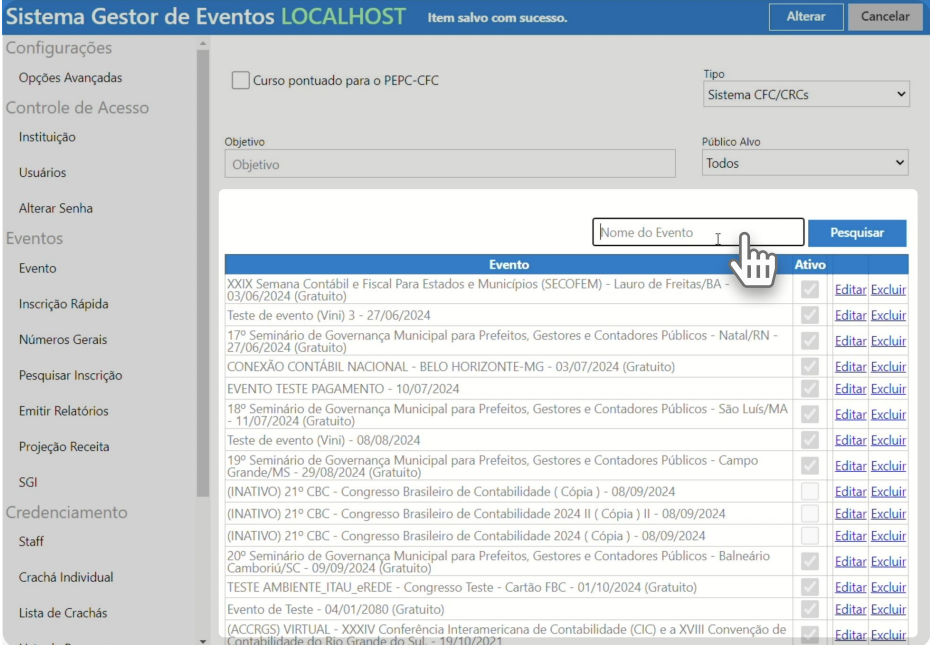

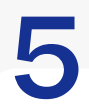

## Abrindo o check-in no evento

Clique na botão "check-in" na linha do evento desejado para abrir a página de check-in.

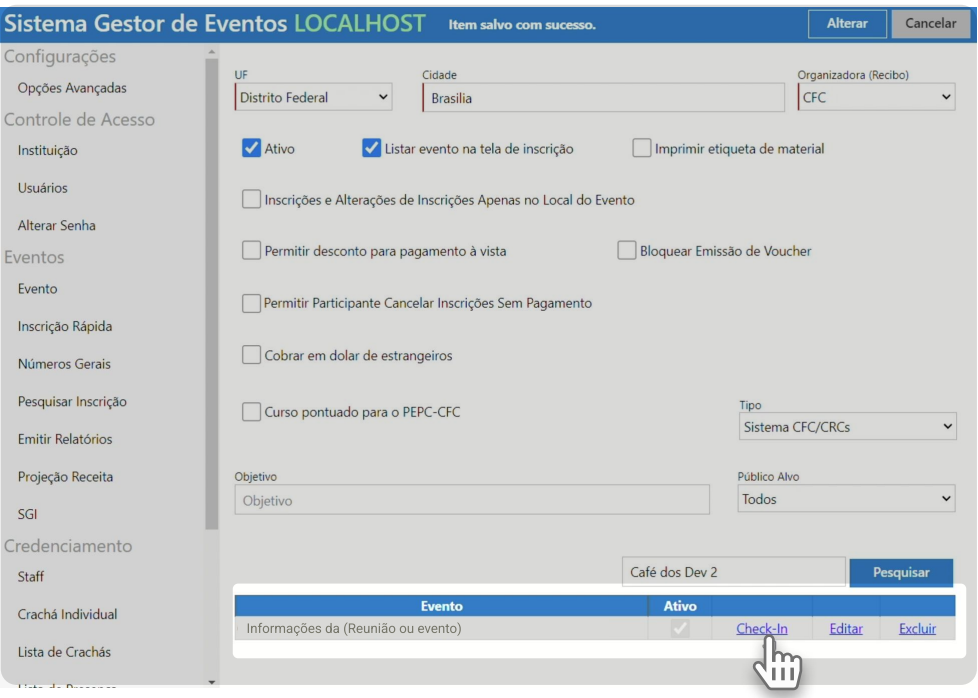

1. Na página de check-in você poderá baixar o QR Code para mandar para os convidados enviarem sua confirmação de presença.

Página de Check-in

6

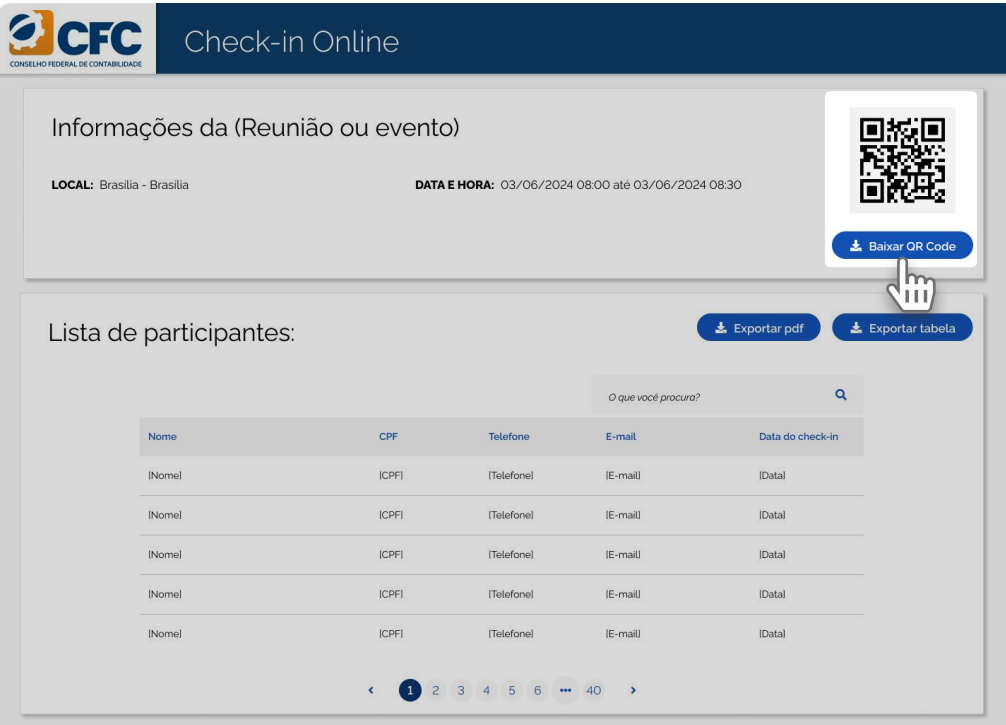

2. Baixe ou imprima o PDF para seus convidados seguirem o passo a passo descrito nele:

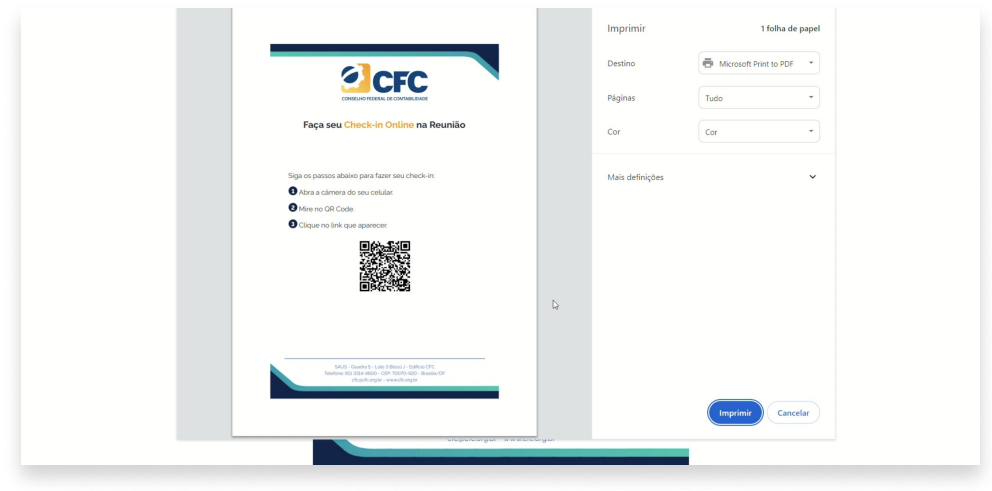

1. O participante deverá informar os dados necessários para ser inscrito no evento; 2. Depois clique em Confirmar Presença.

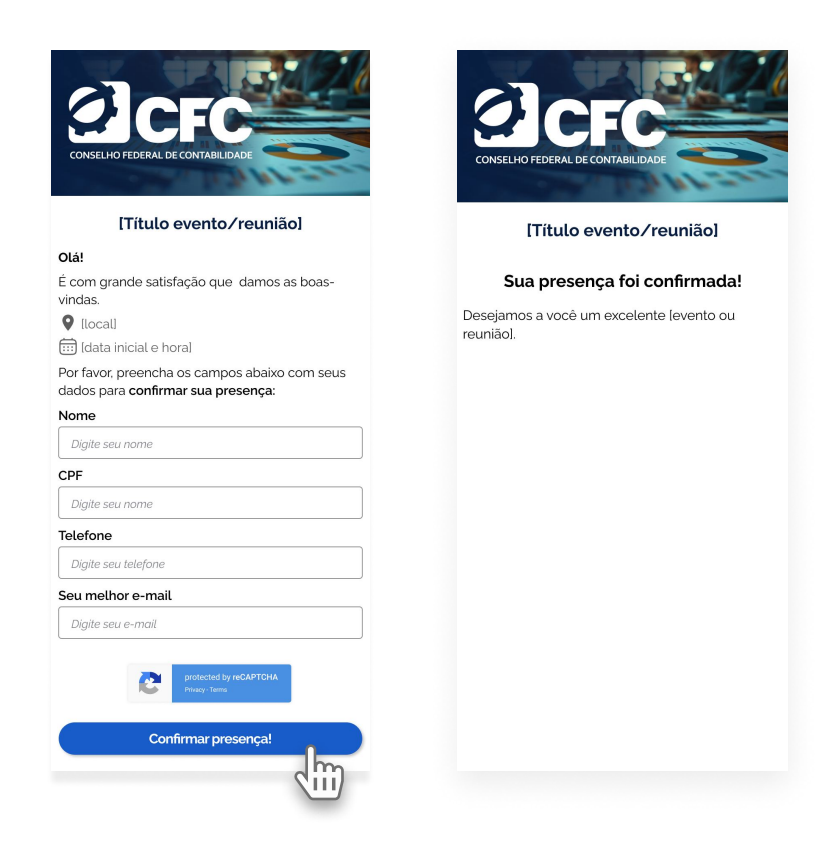

3. Após a confirmação de presença for enviada,

os nomes e dados dos participantes poderão ser vistos na tabela na página de check-in.

4. A lista de participantes pode ser exportada como PDF ou excel.

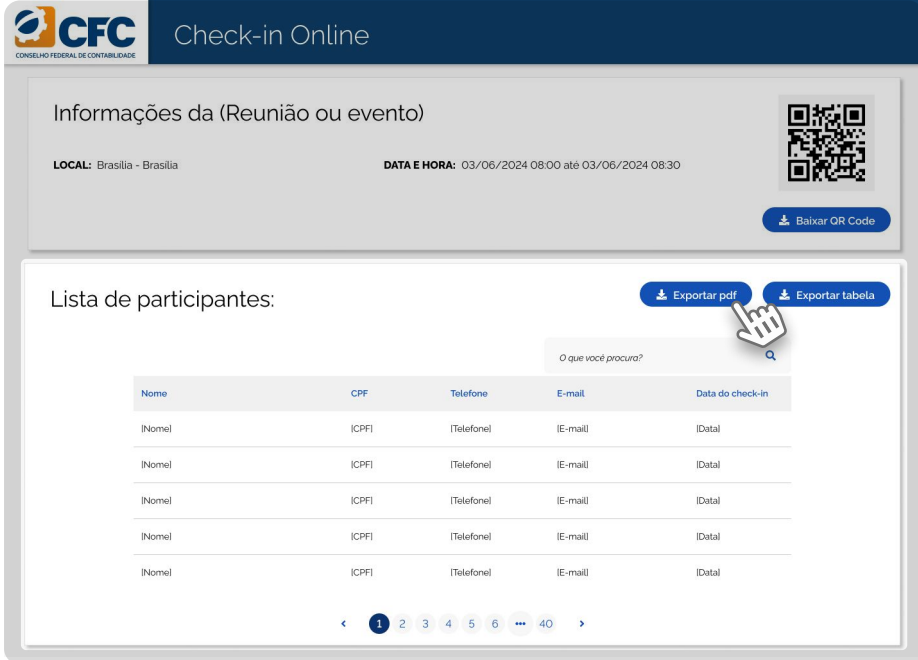

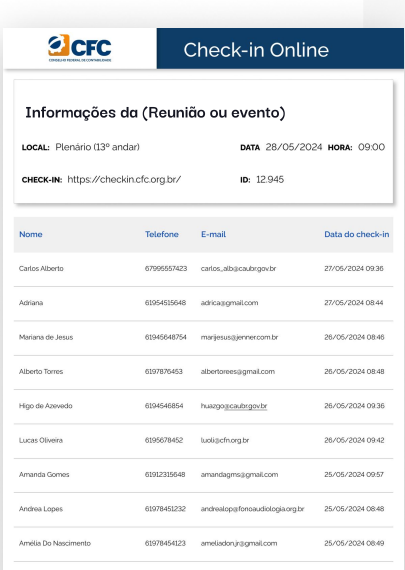